Log in at: [https://app.masteryconnect.com](https://app.masteryconnect.com/) Your username is your Proviso email address.

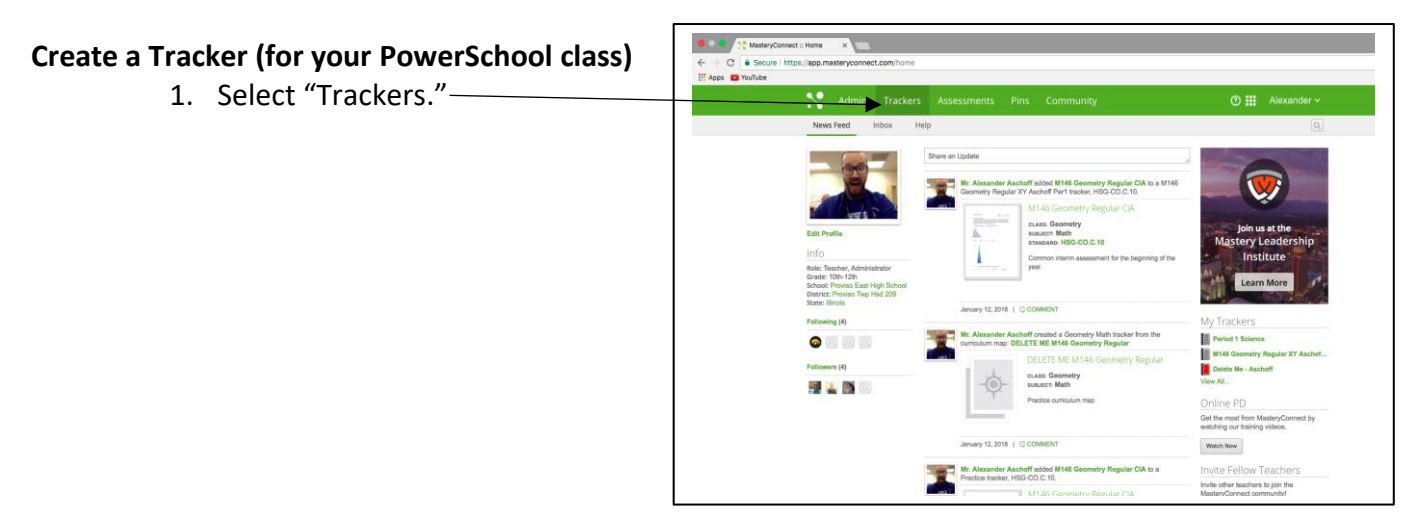

 $000$ 2. Click Add Tracker.  $\mathbf{S}$  $\blacksquare$ -<br>Pli of Standards Assessed Print Extra **Bubble Sheets**  $\fbox{Pirtotz} \begin{tabular}{|c|c|} \hline \quad Pirtotz \\ \hline \quad Pirtotz \\ \hline \quad Pirtotz \\ \hline \end{tabular}$ A Mastery Levels | 2 Edit | El Archive 2016-2017

 $0.007$   $\frac{100}{25}$  Ms

- 3. Determine the appropriate Standards for your course. For Science, I filled in a Subject, Core, and Class.
- 4. Your Description is SPECIFIC. Please use the following Nomenclature: CourseNumber CourseName XY TeacherName Period# (use AB for SpEd).
- 5. If you are unsure of your course number, log into PowerSchool's Gradebook, go to "Settings," then "Class Description."

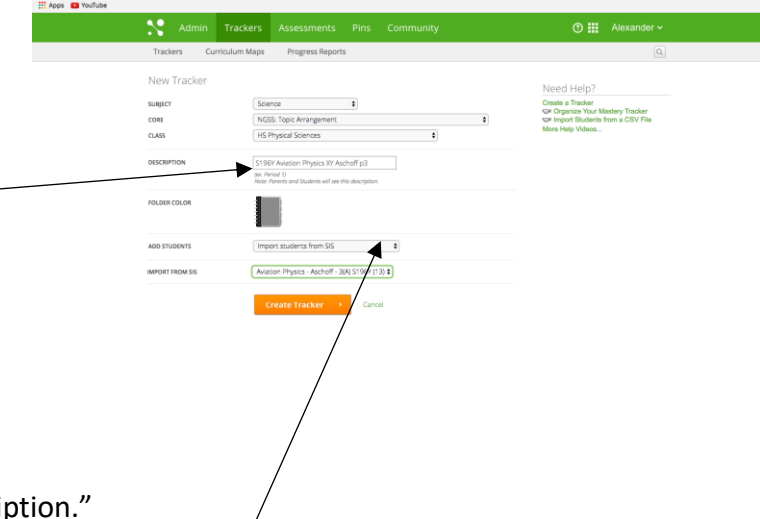

6. Under Add Students, make sure you click "Import from SIS." Then select your class.

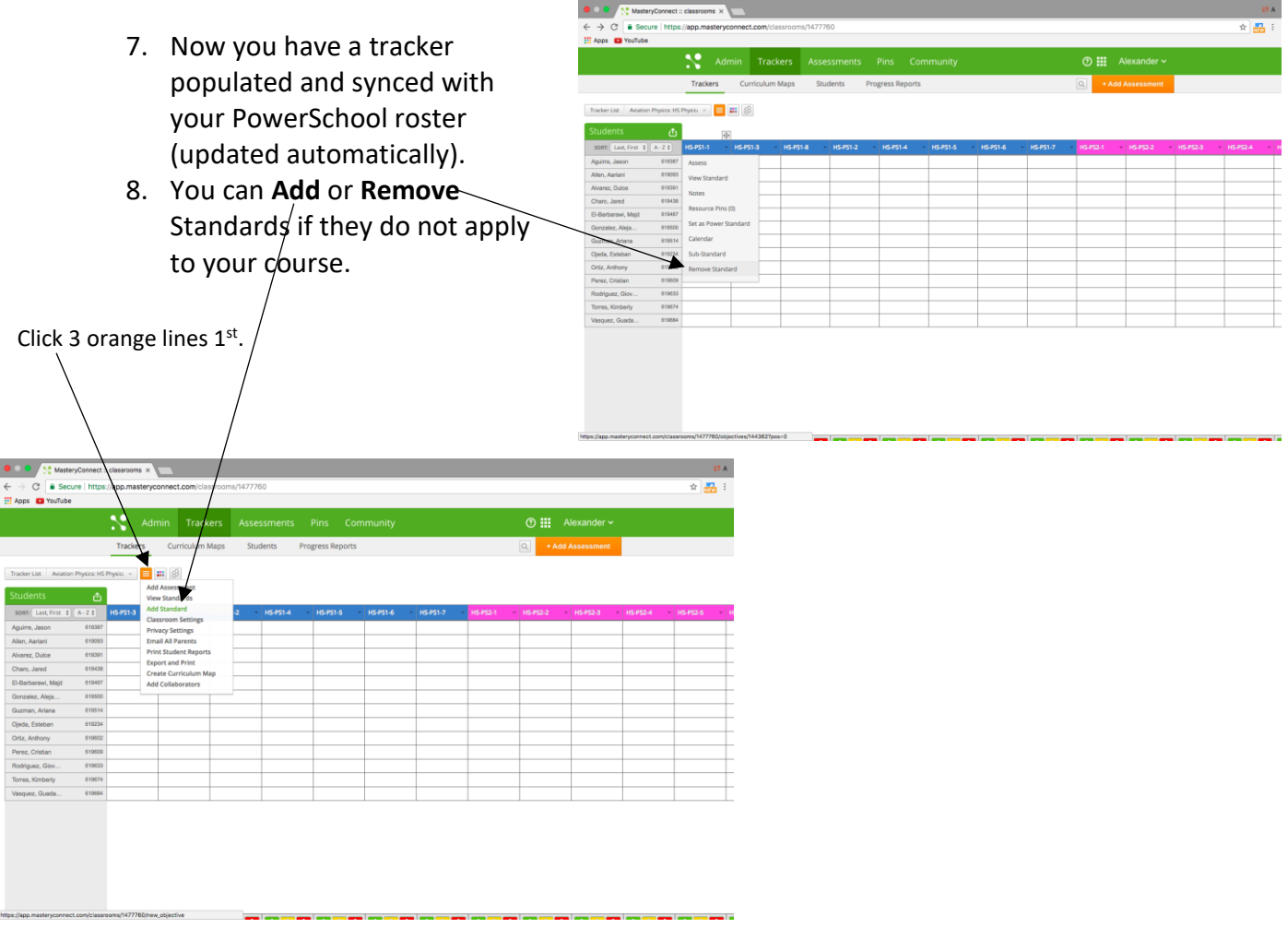

**Create an Assessment that Isn't a Common Interim**

9. Click Add Assessment.

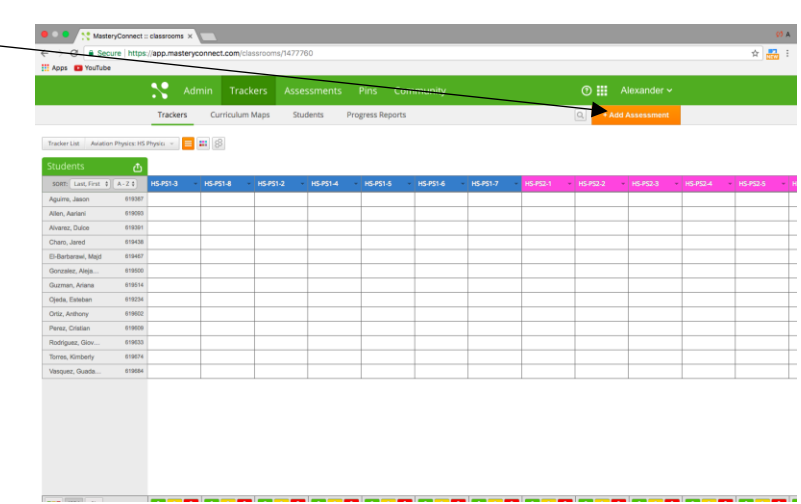

10. You have 3 options: Search the Community (there are TONS out there), Search from My Assessments, or Create New Assessment. We will create a new assessment today.

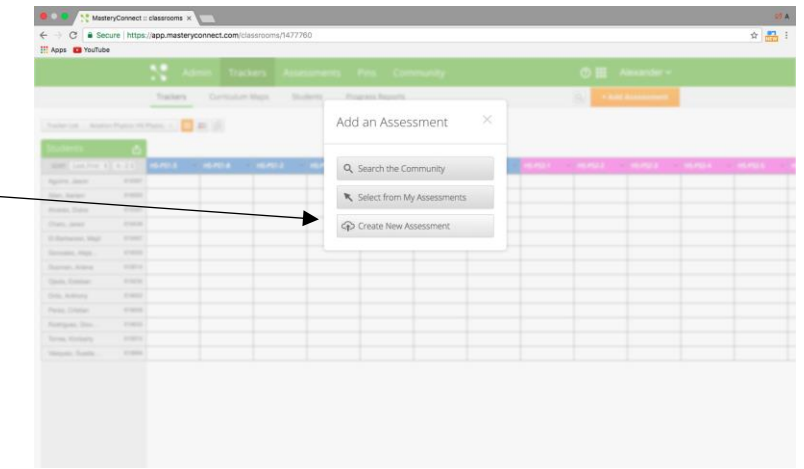

- 11. Fill in the required categories.
- 12. For Assessment Source, select Upload a File. Locate the specific assessment you created (on your computer) that you are administering to your students. Students who take the assessment online will be able to see the test.

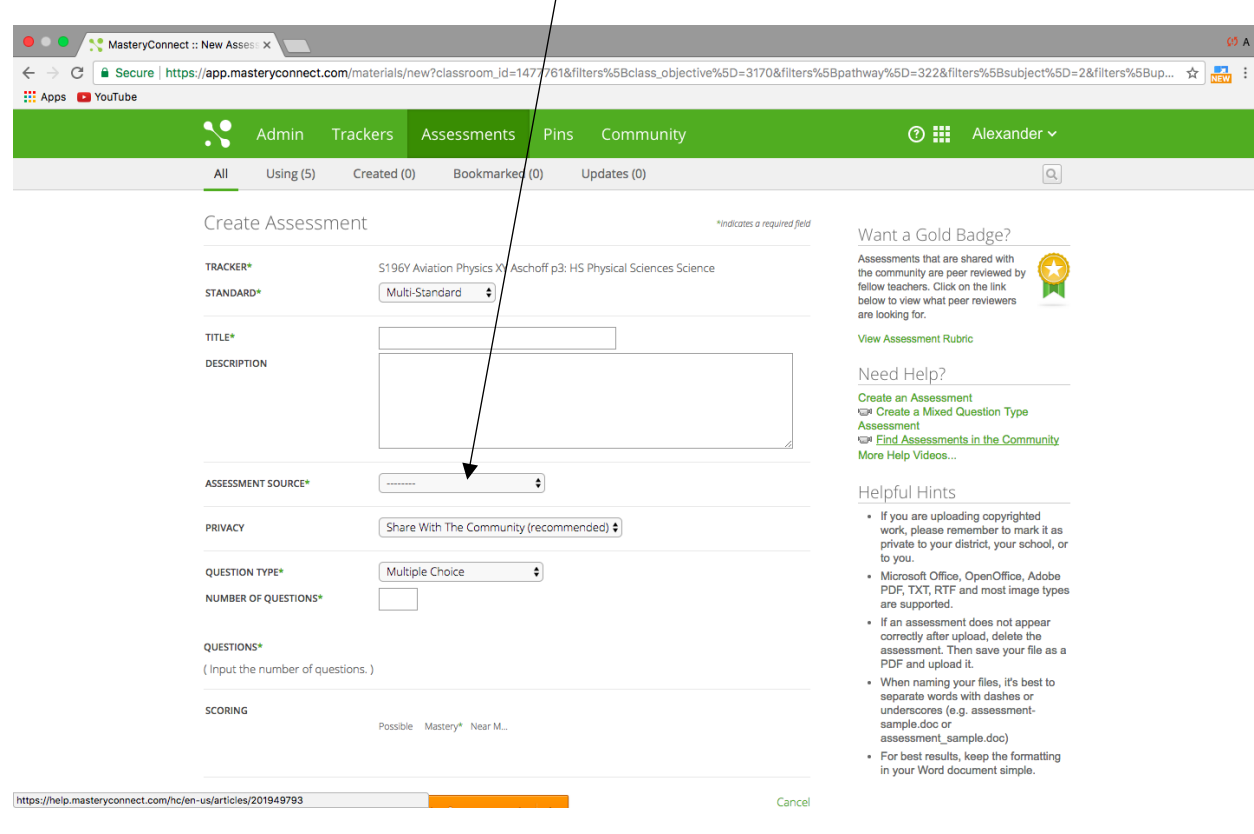

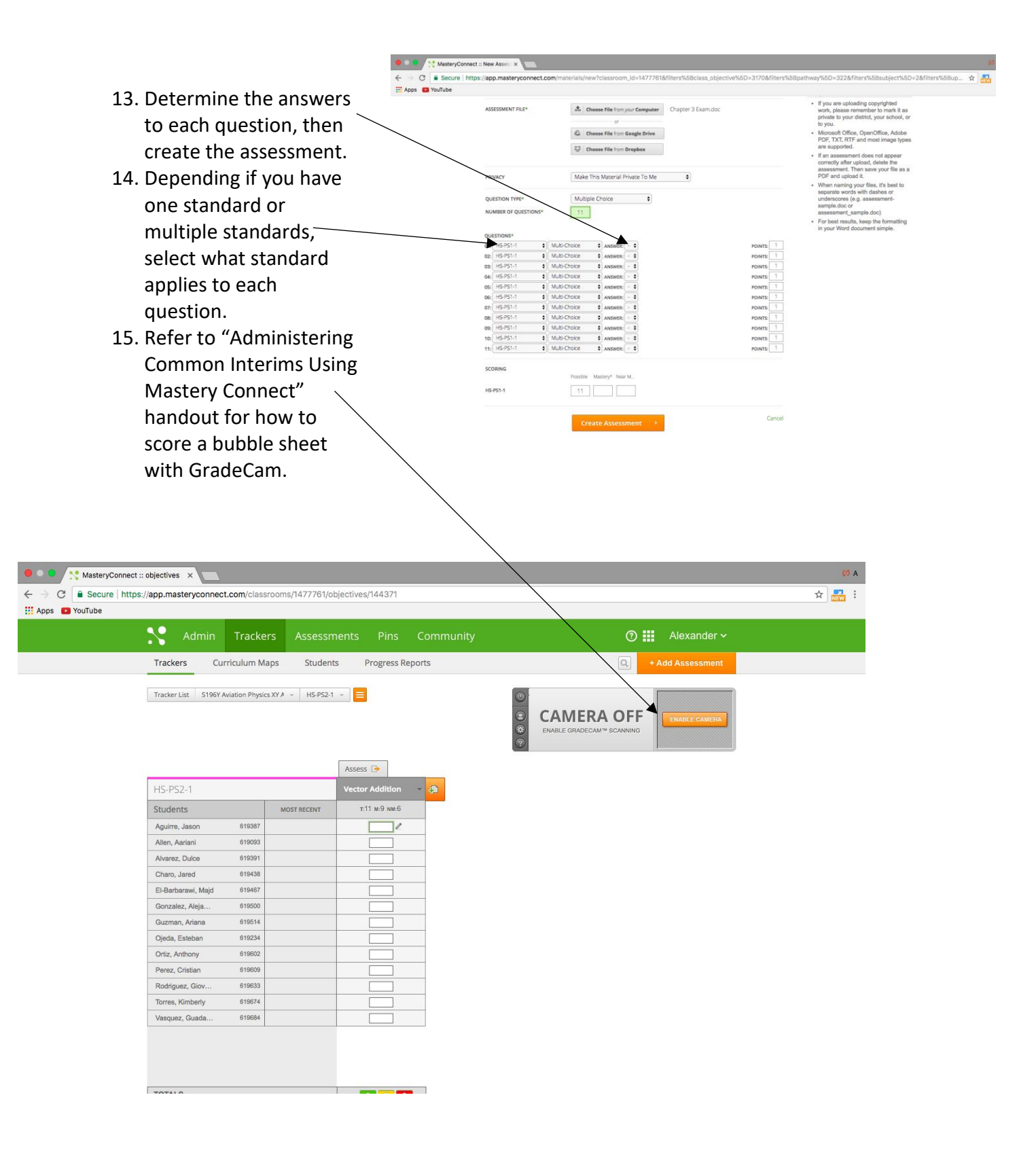

#### **Export Grades to PowerSchool**

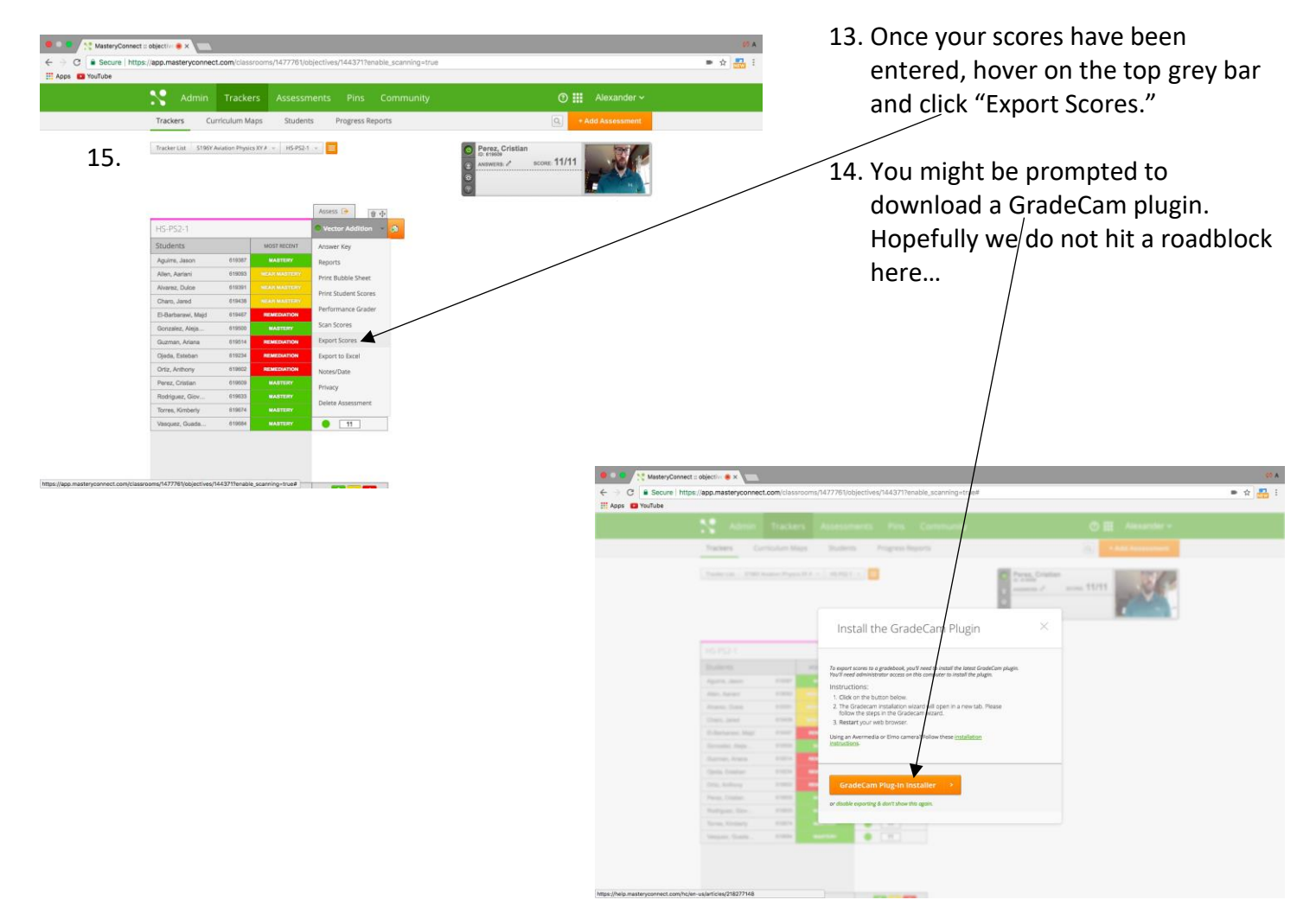

![](_page_4_Picture_3.jpeg)

- 15. Select whether you want a score or percent.
- 16. Follow the instructions given on the screen. Place your cursor in the first scoring field of your grade book and press the **F8** key on your keyboard. If you're using a Mac, you'll need to hold down both the **fn** and **F8** keys.

*Note: Open your grade book in an additional browser window instead of another tab for better results. Then sit back and watch the magic happen.*

![](_page_5_Picture_170.jpeg)

#### Step #16 intentionally repeated

17. Follow the instructions given on the screen. Place your cursor in the first scoring field of your grade book and press the **F8** key on your keyboard. If you're using a Mac, you'll need to hold down both the **fn** and **F8** keys.

*Note: Open your grade book in an additional browser window, instead of another tab, for better results. Then sit back and watch the magic happen.*

18. Probably the most important step: the Help Center. If you ever lose this sheet, just type what you need help with.

![](_page_5_Figure_6.jpeg)